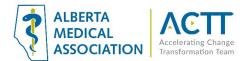

# **TELUS Wolf EMR Guide- Virtual Care**

### Introduction

The purpose of this document is to provide some quick and easy steps in using your Wolf EMR to provide virtual care.

## Virtual Care Tool Set

TELUS Health has created an integrated set of tools for virtual care for Wolf. Please visit the <u>virtual visit</u> and <u>patient</u> <u>portal</u> pages of the TELUS Health website.

The full set of tools that assist virtual care in Wolf are:

- Automated appointment reminders
- EMR access on the go
- Online appointment booking
- Patient portal
- Clinic-to-clinic communications
- Wait room management
- TELUS EMR virtual visit

See <u>https://www.telus.com/en/health/health-professionals/clinics/emr-add-ons</u> for more information or contact your TELUS Wolf client services representative.

Note: the TELUS PIA amendment for the virtual care tools has not yet been accepted by the OIPC.

## Selecting Virtual Care Delivery Method

Before using this guide, it is suggested that you review the <u>Select the optimal care delivery method for patient</u> <u>needs</u> tool. This tool will help you ensure that your clinic has the appropriate safeguards, processes, and tools in place to deliver virtual care

## Patient Consent

- Verbal consent documented in the patient's chart is fine as a minimum. However, CMPA recommends the use
  of a signed informed consent form. This will allow the clinic to provide virtual care without needing to obtain
  consent for every virtual appointment. See the <u>Informed Consent and Documenting Consent</u> section of this
  document for more information.
- 2. Consider flagging paneled patients who have not yet signed a consent form in the EMR so the clinic team can quickly see patients who need to sign the form when they come to the clinic. Consider flagging patients who are not comfortable with virtual visits and/or e-messaging so your whole clinic team is aware. Flagging could be done using an Exam Template field or macro in the SOAP notes section of a patient encounter. See the <u>User Tips in a Virtual Visit</u> section of this document for more information.

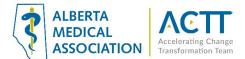

## Informed Consent and Documenting Consent

Patients need to be informed of what virtual care services are being provided and how they will be communicated (via clinic or provider email address, text message, invite via application, etc.). Verbal consent documented in the patient's chart is fine as a minimum. CMPA recommends the use of a signed informed consent form.

#### **Principles:**

- Clinic team members and providers should all be aware of the common clinic process is for informing patients and documenting consent.
- Where consent is documented in the EMR should be consistent, so all clinic team members know where to find the information. Consent needs to be documented once, not for every encounter.

#### 1) Scanned Document

The Wolf EMR does not have a SMART form for obtaining signed patient consent. As an alternative, it is suggested that you download a <u>Word</u> or <u>PDF</u> copy of the CPSA's patient consent form and save it in the EMR as a SMART form. The form can be printed out for patients to fill out and scanned into their chart as a document. When adding the document to patient charts, ensure that your clinic uses a consistent keyword such as "Virtual Care Consent".

| Date  |         | Status    | Document Type | Ordered By | Keyword One             | Keyword Two | Keyword Three | Content Type |
|-------|---------|-----------|---------------|------------|-------------------------|-------------|---------------|--------------|
| 03-Ap | or-2020 | Physician |               |            | Virtual Care Consent    |             |               |              |
| 18-Fe | h.2020  | Physician | Assessment    |            | RIES Screening Question | naire       |               |              |

The clinic EMR administrator can create a new document keyword by opening the 'Configuration' window  $\rightarrow$  View  $\rightarrow$  Document Codes  $\rightarrow$  Keywords

|             | °œ            | ٠.                  | ?                         |             |        |                      |  |
|-------------|---------------|---------------------|---------------------------|-------------|--------|----------------------|--|
| ice<br>ch   | Configuration | Import              | Help                      |             |        |                      |  |
|             | Wolf L        | tilities            |                           |             |        |                      |  |
| an          | t  notice (2) |                     |                           |             |        |                      |  |
| tan         | t notice (3)  |                     |                           |             |        |                      |  |
|             | t notice (3)  |                     |                           |             |        |                      |  |
|             |               | Configu             | uration                   |             |        |                      |  |
| d A         | lberta Her    | Configu<br>ile View |                           | eports Help |        |                      |  |
| ed A<br>-19 | Iberta Her    |                     |                           | eports Help | •      |                      |  |
| ed A<br>-19 | Iberta Hea 🍓  | ile View            | Options Re                |             | •      | Keywords             |  |
| ed A<br>-19 | Iberta Hea 🍓  | ile View            | ) Options Re<br>Buildings |             | •<br>• | Keywords<br>Statuses |  |

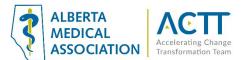

#### 2) Verbal

For patients booking a virtual visit over the phone and without a signed consent form, the clinic may document consent verbally and use one of the following methods to document:

- i. <u>Macro</u> use a macro to document in a place where all providers and team know where it is located. See the <u>Set Up Macros to Streamline Entry of Common Phrases</u> section of this document for more information.
- ii. <u>Virtual Visit SOAP Template</u> Consider using the SOAP Template Manager to build macros in the Subjective field of the patient visit to record that patient consent was obtained. See the <u>Managing SOAP</u> <u>Templates</u> Wolf EMR online help file for more information.

| S.O.A.P Record Detai | 8                                                                                                    |                        |
|----------------------|----------------------------------------------------------------------------------------------------|------------------------|
| Template Search:     | 🔸 🗙 Virtual Visit Template                                                                                                    | No Pending Follow-ups  |
| CHIEF COMPLAINT      | <b>.</b>                                                                                                    | Investigations         |
| SUBJECTIVE           | •Establish Identity of the patient, Spell last name, DOB, PHN and address. <pre><yes><no></no></yes></pre>                                                                                    | Labs                   |
| Open Hx              | •READ THE FOLLOWING DISCLAIMER TO PATIENT <yes><no></no></yes>                                                                                                    | Pending Docs           |
| Builder              | "We will use reasonable means to protect your security and confidentiality however the security<br>and confidentiality of electronic communications cannot always be guaranteed. No tools are | At A Glance            |
| _                    | completely secure. Digital communications can be intercepted. If you are worried other                                                                                                    | Cardiac Risk           |
|                      | Informed Verbal consent obtained. <yes><no></no></yes>                                                                                                    |                        |
| -                    |                                                                                                    | No Current Medications |
| OBJECTIVE            |                                                                                                    | Problems - 2 Noted     |

iii. <u>Virtual Visit Exam Template</u> - A custom virtual visit exam template can be created that makes it easy to document verbal patient consent. See the <u>Customizing Structured Exam Templates</u> Wolf EMR online help file for more information.

| E | EXAM             | Virtual Visit © 💽 Close Exam | View Doo |
|---|------------------|------------------------------|----------|
| L | Patient Io       | lentity Established:         |          |
| L | Yes              |                              | -        |
|   | Disclaime<br>Ves | er Read to Patient:          |          |
|   | Informed         | l Verbal Consent Obtained:   | -        |
|   | Yes              |                              |          |
| ŕ | No               |                              | -        |

# Virtual Visit SOAP Template

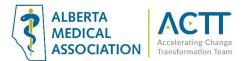

4

The Wolf EMR does not have a standard way of documenting virtual visits. As an alternative, consider creating a virtual visit SOAP template that allows you to easily:

- 1) Link Frequently Used SMART Forms, Documents and Weblinks to a SOAP Template
- 2) <u>Record Frequently Used Phrases in a SOAP Template</u>

#### 1) Link Frequently Used SMART Forms, Documents and Weblinks to a SOAP Template

This feature allows you to save time by linking SMART forms and weblinks to a SOAP template. As a clinic is adapting to new virtual care office processes, any SMART form or weblink that a user finds themselves using twice or more per day for virtual visits should be saved as a template document attached to their Virtual Care SOAP template. To attach a template document:

- a. Open the Workdesk  $\rightarrow$  Click on the 'Configure' tab at the top of the Workdesk  $\rightarrow$  Click on SOAP Template Manager
- b. In the new window that pops up:
  - Select your virtual care SOAP template from the 'Select Template or Enter the Name of a New Template' drop-down → hit 'Enter' on your keyboard <u>OR</u>
  - If you have not yet created a virtual care SOAP template, type the name of the new virtual care template in the 'Select Template or Enter the Name of a New Template' drop-down field → Hit 'Enter' on your keyboard → Click 'OK' in the New Template window that pops up

| Visit Records                                                       | _         |          |   |   |            |
|---------------------------------------------------------------------|-----------|----------|---|---|------------|
| Template Manager                                                    | Import    | Export   | × | 2 | <b>₽</b> • |
| Template For: Linton, Neil , MD                                     |           | _        | 1 |   |            |
| Select Template or Enter the Virtual Visit  Name of a New Template: | Custom Ex | am Forms |   |   |            |
| SOAP Content History Builder Examination Fields Template Documents  |           |          |   |   |            |
| System: Sub System:                                                 |           |          |   |   |            |
| Chief Complaint: Search Keywords:                                   |           |          |   |   |            |
| Subjective                                                          |           |          |   |   |            |
|                                                                     |           |          |   |   |            |
|                                                                     |           |          |   |   |            |
| Objective                                                           |           |          |   |   |            |
|                                                                     |           |          |   |   |            |
| Assessment                                                          |           |          |   |   |            |
|                                                                     |           |          |   |   |            |
|                                                                     |           |          |   |   |            |
| Plan                                                                |           |          |   |   |            |
|                                                                     |           |          |   |   |            |
|                                                                     |           |          |   |   |            |
|                                                                     |           |          | _ |   |            |

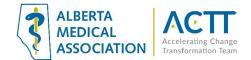

- c. To add a web link:
  - 1) Go to the 'Template Documents' tab
  - 2) Select the document you want to link
  - 3) Click <<<<Add to Linked>>>>
  - 4) The document will appear in the 'Linked Template Documents' list

| Visit Records                                                                                                    |                    |                   |         |                     |                  |          |          |   |   |    |
|----------------------------------------------------------------------------------------------------|--------------------|-------------------|---------|---------------------|------------------|----------|----------|---|---|----|
| Template Manager                                                                                                    |                    |                   |         |                     |                  | Import   | Export   | × | ۳ | ₽• |
| Template For: Linton, Neil ,<br>Select Template or Enter the<br>Name of a New Template:                                                                        | MD                 |                   |         |                     | <u>M</u> odify C | ustom Ex | am Forms |   |   |    |
| SOAP Content History Builder Examination                                                                                                    | 1<br>Fields Templa | ate Documents     |         |                     |                  |          |          |   |   |    |
| Available Documents                                                                                                    |                    | ]                 | 4       | inked Template Docu |                  |          |          |   |   |    |
| MEDLINEplus Health Information from the Nat<br>CMA<br>CMPA                                                                                                    | ional Library 3    | >>>> Add to Linke | ed >>>> |                     |                  |          |          |   |   |    |
| PubMed Search<br>Therapeutics Initiative<br>Center for Disease Control US                                                                                      |                    | > Add SMART Fo    | orm >>  | •                   |                  |          |          |   |   |    |
| Electronic Textbook of Dermatioloy<br>Google<br>MEDLINEplus: Acne                                                                                              |                    | <<< Remove        | <<<<    |                     |                  |          |          |   |   |    |
| Yahoo!<br>AcneNet<br>College of Physicians and Surgeons of AB<br>handout.bmp                                                                                   |                    |                   |         |                     |                  |          |          |   |   |    |
| CMA<br>Full Guideline: Rheumatoid Arthritis<br>Summary Guidelines: Rheumatoid Arthritis                                                                        |                    |                   |         |                     |                  |          |          |   |   |    |
| Patient Guide: Rheumatoid Arthritis<br>Full Guideline: Rheumatoid Arthritis<br>Summary Guidelines: Rheumatoid Arthritis<br>Patient Guide: Rheumatoid Arthritis |                    |                   |         |                     |                  |          |          |   |   |    |

*Note: if the weblink you want to add is not in the list of 'Available Documents', see the <u>Configuring Your Clinic's</u> <u>Internet Favourites</u> Wolf EMR online help file for instructions on how to add new weblinks.* 

Version: March 2022

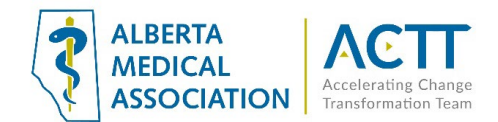

- d. To add a SMART form link
  - 1) Go to the 'Template Documents' tab
  - 2) Click >Add SMART Form>>

| Template Manager                                           |                                                                      |                        |          | Import   | Export   | ¥ | 9 | ₽• |
|------------------------------------------------------------|----------------------------------------------------------------------|------------------------|----------|----------|----------|---|---|----|
| Template For: Linton, Neil , MD                            |                                                                      | •                      |          |          |          | , |   |    |
| Select Template or Enter the Virtual Visit                 |                                                                      |                        | Modify C | ustom Ex | am Forms |   |   |    |
| Name of a New Template:                                    | late Documents                                                       |                        |          |          |          |   |   | 1  |
| Available Documents                                        |                                                                      | Linked Template Docume | ents     |          |          |   |   |    |
| MEDLINEplus Health Information from the National Library c | 2<br>> Add to Linked >>>><br>> Add SMART Form >><br><<<< Remove <<<< | CPSA Virtual Care SoP  |          |          |          |   |   |    |

- 3) In the new window that pops up, select the SMART form you want to link
- 4) Click 'Attach to Template'
- 5) Close the Select SMART Form' window

|               | ₹<br>Document                                 | Select SMART For | orm               |  |
|---------------|-----------------------------------------------|------------------|-------------------|--|
| Attad<br>Temp |                                               |                  |                   |  |
| =ilter:       | 🔲 Include hidden 🛛 🗙                          | SMA              | MART Form Preview |  |
| Name          | e                                             | •                |                   |  |
| -             | Favourites                                    |                  |                   |  |
|               | () Consult Letter                             |                  |                   |  |
|               | 📥 Consult Letter - Not Netcare                |                  |                   |  |
|               | 🚯 Orthotics Ref-Medical Footcare Centre-AB Cg |                  | PHONE: FAX:       |  |
| F             | Diagnostic Tools                              |                  |                   |  |
| +             | Exam Forms                                    |                  | 24 Feb 2021       |  |
| F             | Forms                                         |                  | Dear,             |  |
| Ŧ             | Letters                                       |                  |                   |  |
| •             |                                               |                  |                   |  |
|               | ( Consult Letter                              |                  | Sinoroly,         |  |
|               | Consult Letter - Not Netcare                  |                  |                   |  |
|               | () Letter - No Appointment                    |                  |                   |  |
|               | Letter to Family MD from Encounter            |                  |                   |  |
| ~             | Letter to Institution from Encounter          |                  |                   |  |
| 3             |                                               |                  |                   |  |
|               | Letter to Patient from Encounter              |                  |                   |  |
|               | QURE Generic Referral Form                    |                  | -                 |  |
|               | QURE Generic Referral Form     School Absence |                  |                   |  |
|               | Video Visit Patient Instructions              |                  |                   |  |
|               | Work Absence                                  |                  |                   |  |
|               | Order Sets                                    |                  |                   |  |
|               | Requisitions                                  |                  |                   |  |
|               | Special Authority Forms                       |                  |                   |  |
|               | Old Clinic Send to Word Templates             |                  |                   |  |

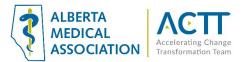

#### 6) The SMART form will appear in the 'Linked Template Documents' list

| Template Manager                                           |             |               |                           |           | Import   | Export   | × | 9 | ₽• |
|------------------------------------------------------------|-------------|---------------|---------------------------|-----------|----------|----------|---|---|----|
| Template For: Linton, Neil , MD                            |             |               |                           |           |          |          | _ |   |    |
| Select Template or Enter the Virtual Visit                 |             |               | •                         | Modify Cu | istom Ex | am Forms |   |   |    |
| Name of a New Template:                                    |             |               |                           |           |          |          |   |   |    |
|                                                            |             |               |                           |           |          |          |   |   |    |
| SOAP Content History Builder Examination Fields Templat    | e Documents | ]             |                           |           |          |          |   |   |    |
|                                                            |             |               |                           |           |          |          |   |   |    |
| Available Documents                                        |             |               | Linked Template Docume    | nts       |          |          |   |   |    |
| Available Documents                                        |             | 6             | CDCA Vitual Care CaP      |           |          |          |   |   |    |
|                                                            |             |               | Letter to Patient from En | counter   | Smar     | t Form   |   |   |    |
| MEDLINEplus Health Information from the National Library c |             |               | Ecttor to Fation I nom En | countor   | oma      | t i onn  |   |   |    |
| CMA                                                        | >>>> Add t  | o Linked >>>> |                           |           |          |          |   |   |    |
| CMPA                                                       |             |               |                           |           |          |          |   |   |    |
| PubMed Search                                              |             |               |                           |           |          |          |   |   |    |
| Therapeutics Initiative                                    | > Add SM    | ART Form >>   |                           |           |          |          |   |   |    |
| Center for Disease Control US                              |             |               |                           |           |          |          |   |   |    |
| Electronic Textbook of Dermatioloy                         |             |               |                           |           |          |          |   |   |    |
| Google                                                     | <<<< Rei    | move <<<<     |                           |           |          |          |   |   |    |
| MEDLINEplus: Acne                                          |             |               |                           |           |          |          |   |   |    |
| Yahoo!                                                     |             |               |                           |           |          |          |   |   |    |
| AcneNet                                                    |             |               |                           |           |          |          |   |   |    |
| College of Physicians and Surgeons of AB                   |             |               |                           |           |          |          |   |   |    |
| handout.bmp<br>CMA                                         |             |               |                           |           |          |          |   |   |    |
| Full Guideline: Rheumatoid Arthritis                       |             |               |                           |           |          |          |   |   |    |
| Summary Guidelines: Rheumatoid Arthritis                   |             |               |                           |           |          |          |   |   |    |
| Patient Guide: Rheumatoid Arthritis                        |             |               |                           |           |          |          |   |   |    |
| Full Guideline: Rheumatoid Arthritis                       |             |               |                           |           |          |          |   |   |    |
| Summary Guidelines: Rheumatoid Arthritis                   |             |               |                           |           |          |          |   |   |    |
| Patient Guide: Rheumatoid Arthritis                        |             |               |                           |           |          |          |   |   |    |
| BC Ministry of Health A others Dationt Cuide               |             |               |                           |           |          |          |   |   |    |

e. Click the 'Save Template' icon

#### f. Click the 'Close Form' icon

| Click the Close               |                           |          |             |                |                                                |             |       |          |   | ٦ |    |
|-------------------------------|---------------------------|----------|-------------|----------------|------------------------------------------------|-------------|-------|----------|---|---|----|
| Visit Records                 |                           |          |             |                |                                                |             |       |          | е |   | f  |
| Template Manager              |                           |          |             |                |                                                | Im          | port  | Export   | × | • | ₽• |
| Template For:                 | Linton, Neil , MD         |          |             |                |                                                |             |       |          |   |   |    |
| Select Template or Enter the  | Virtual Visit             |          |             |                | -                                              | Modify Cust | om Ex | am Forms |   |   |    |
| Name of a New Template:       |                           |          |             |                |                                                |             |       |          |   |   |    |
|                               |                           |          |             |                |                                                |             |       |          |   |   |    |
| SOAP Content History Build    | ler Examination Fields    | Template | e Documents | ]              |                                                |             |       |          |   |   |    |
|                               |                           |          |             |                |                                                |             |       |          |   |   |    |
| A                             |                           |          |             |                | Linked Template Docu                           | uments      |       |          |   |   |    |
| Available Documents           |                           |          |             |                |                                                | - 5         |       |          |   |   |    |
|                               |                           |          |             |                | CPSA Virtual Care So<br>Letter to Patient from |             | Smar  | t Form   |   |   |    |
| MEDLINEplus Health Informati  | ion from the National Lib | rary c   |             |                | 1                                              | Encodritor  | onia  | . rom    |   |   |    |
| CMA                           |                           |          | >>>> Add t  | to Linked >>>> |                                                |             |       |          |   |   |    |
| CMPA                          |                           |          |             |                | 1                                              |             |       |          |   |   |    |
| PubMed Search                 |                           |          |             |                | 1                                              |             |       |          |   |   |    |
| Therapeutics Initiative       |                           |          | > Add SM    | IART Form >>   |                                                |             |       |          |   |   |    |
| Center for Disease Control U  |                           |          |             |                | <b>-</b>                                       |             |       |          |   |   |    |
| Electronic Textbook of Derma  | atioloy                   |          |             |                |                                                |             |       |          |   |   |    |
| Google                        |                           |          | <<<< Re     | move <<<<      |                                                |             |       |          |   |   |    |
| MEDLINEplus: Acne             |                           |          |             |                | 1                                              |             |       |          |   |   |    |
| Yahoo!<br>AcneNet             |                           |          |             |                |                                                |             |       |          |   |   |    |
| College of Physicians and Su  | wasses of AB              |          |             |                |                                                |             |       |          |   |   |    |
| handout.bmp                   | argeons of AD             |          |             |                |                                                |             |       |          |   |   |    |
| CMA                           |                           |          |             |                |                                                |             |       |          |   |   |    |
| Full Guideline: Rheumatoid Ar | rthritis                  |          |             |                |                                                |             |       |          |   |   |    |
| Summary Guidelines: Rheum     |                           |          |             |                |                                                |             |       |          |   |   |    |
| Patient Guide: Rheumatoid Ar  |                           |          |             |                |                                                |             |       |          |   |   |    |
| Full Guideline: Rheumatoid Ar |                           |          |             |                |                                                |             |       |          |   |   |    |
| Summary Guidelines: Rheum     |                           |          |             |                |                                                |             |       |          |   |   |    |
| Patient Guide: Rheumatoid A   |                           |          |             |                |                                                |             |       |          |   |   |    |
| DC Ministry of Hooth Rothe    |                           | Ψ.       |             |                |                                                |             |       |          |   |   |    |

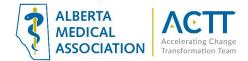

#### 2) Record Frequently Used Phrases in a SOAP Template

SOAP templates can be configured to record commonly used phrases by either:

1. Putting phrases that are frequently used during virtual visits (e.g., informed verbal consent obtained) in the SOAP template's SUBJECTIVE field. See the <u>Managing SOAP Templates</u> Wolf EMR online help file for more information about creating SOAP templates and adding text to the SUBJECTIVE field.

| S.O.A.P Record Det |                                                                                                    |                     |
|--------------------|----------------------------------------------------------------------------------------------------|---------------------|
| Template Search:   | 🔸 🗙 Virtual Visit Template                                                                                                    | Pending Follow-ups  |
| CHIEF COMPLAIN     |                                                                                                    | levestigations      |
| SUBJECTIVE         | •Establish Identity of the patient, Spell last name, DOB, PHN and address. <pre><yes><no></no></yes></pre>                                                                                                    | l abs               |
| Open Hx            | READ THE FOLLOWING DISCLAIMER TO PATIENT <yes><no></no></yes>                                                                                                    | Rending Docs        |
| Builder            | "We will use reasonable means to protect your security and confidentiality however the security                                                                                                    | A Glance            |
|                    | and confidentiality of electronic communications cannot always be guaranteed. No tools are<br>completely secure. Digital communications can be intercepted. If you are worried other<br>arrangements can be made." | eardiac Risk        |
|                    | Informed Verbal consent obtained. <yes><no></no></yes>                                                                                                    |                     |
|                    |                                                                                                    | Current Medications |
| OBJECTIVE          |                                                                                                    | Problems - 2 Noted  |

#### <u>OR</u>

2. Linking a custom exam template with standardized dropdown menus and phrases that are frequently used during virtual visits (e.g., informed verbal consent obtained) to the SOAP template. See the <u>Customizing</u> <u>Structured Exam Templates</u> and <u>Managing SOAP Templates</u> Wolf EMR online help files for more information about creating custom exam templates and attaching them to a SOAP template.

| E   | XAM        | Virtual Visit © Close Exam | View Do |
|-----|------------|----------------------------|---------|
|     | Patient Ic | lentity Established:       |         |
|     | Yes        |                            | -       |
|     |            | er Read to Patient:        |         |
| 1.1 | Yes        |                            | -       |
| I.  | Informed   | Verbal Consent Obtained:   |         |
|     |            |                            | -       |
| A   | Yes        |                            | H       |
| ľ   | No         |                            |         |

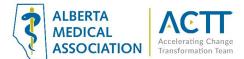

## Record Patient Contact Start and Stop Times

Recording visit start and finish times is required for all types of virtual visits. Use the Service Start/End time fields at the bottom of the SOAP visit template to document both times.

| S.O.A.P Record Detai       | le                                                                |                                                 |                                  |  |
|----------------------------|-------------------------------------------------------------------|-------------------------------------------------|----------------------------------|--|
| Template Search:           | virtual                                                           | ↓ × Virtual Visit Template Template             | Pending Follow-ups               |  |
|                            |                                                                   |                                                 | Investigations                   |  |
|                            | Pending Labs                                                      |                                                 |                                  |  |
| Open Hx                    | - Establish the identity of the pa<br>- READ THE FOLLOWING DISCL  | Pending Docs                                    |                                  |  |
| Builder                    | We will use reasonable means<br>and confidentiality of electronic | At A Glance                                     |                                  |  |
|                            | completely secure. Digital comm<br>arrangements can be made.      | Cardiac Risk                                    |                                  |  |
|                            | <ul> <li>Informed verbal consent obtai</li> </ul>                 | ined <ves><no></no></ves>                       | Medications - 15 Listed          |  |
| DBJECTIVE                  |                                                                   |                                                 | Problems - 4 Noted               |  |
| DJECHVE                    |                                                                   |                                                 | Allergies Noted: 2               |  |
|                            |                                                                   |                                                 | · · ···· <u>-</u>                |  |
|                            | LIFESTYLE - Smoking: Non Smo<br>BIOMETRICS - Height: 125 cm       | oker                                            |                                  |  |
| EXAM Virtual Visit         | © 🔽                                                               | Close Exam View Documents/Pictures Draw Picture | Apply Defaults                   |  |
| Patient Identity Establish | ied:                                                              |                                                 |                                  |  |
| Yes                        |                                                                   |                                                 |                                  |  |
| Disclaimer Read to Patie   | ent:                                                              |                                                 |                                  |  |
| Yes                        | 4.004-54                                                          | <b>•</b>                                        |                                  |  |
| Informed Verbal Conser     | it Obtained:                                                      | -                                               | <b>v</b>                         |  |
| ASSESSMENT                 | Virtual                                                           | AND 💌                                           | ¥                                |  |
| Text                       |                                                                   |                                                 |                                  |  |
|                            |                                                                   |                                                 |                                  |  |
|                            |                                                                   |                                                 | Order Labs                       |  |
|                            |                                                                   |                                                 | Prescribe Medication             |  |
| PLAN                       |                                                                   |                                                 | Enter Vaccination                |  |
|                            |                                                                   |                                                 |                                  |  |
|                            |                                                                   |                                                 | Create Referral                  |  |
|                            | Plan items changed on 13-Aug-                                     | 2021                                            | BA Number:                       |  |
| Medications<br>Referrals   | No Medication Changes.                                            |                                                 | Insurer:                         |  |
|                            | Quick Referral Group:                                             | Investigation/Procedure:                        | Alberta Health Care              |  |
|                            | Cardiology                                                        |                                                 | Fee Code:                        |  |
|                            | Urology                                                           |                                                 | 03.03A 🛛 😻                       |  |
|                            | Respirology                                                       |                                                 | Fee Modifier 1:                  |  |
|                            | Double Click To Set I                                             | Jp Quick Referral Settings                      |                                  |  |
|                            | Double Click To Set C                                             | Fee Modifier 2:                                 |                                  |  |
|                            |                                                                   |                                                 | 💌 💌                              |  |
|                            |                                                                   |                                                 | Fee Modifier 3:                  |  |
|                            |                                                                   |                                                 | 🛛 Service Units / Service Time 🚽 |  |
|                            |                                                                   |                                                 |                                  |  |
|                            |                                                                   |                                                 |                                  |  |
|                            |                                                                   |                                                 | <ul> <li>Service Time</li> </ul> |  |
|                            |                                                                   |                                                 | Service Start / End              |  |
|                            |                                                                   |                                                 |                                  |  |
|                            |                                                                   |                                                 |                                  |  |

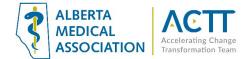

# User Tips in a Virtual Visit

#### Set Up Macros to Streamline Entry of Common Phrases

This feature allows you to save time by using an abbreviation (keyboard shortcut) to enter a phrase, paragraph or entire long set of text. As a clinic is adapting to new virtual care office processes any phrase that a user finds themselves using twice or more per day should be saved as a macro. To create macros to help speed up time spent on charting:

- a. Open the Workdesk  $\rightarrow$  Click on the 'Configure' tab at the top of the Workdesk  $\rightarrow$  Click on Configure Workdesk
- b. In the new window that pops up, go to the 'Spell Check' tab and click on the icon near the bottom of the window

| 😨 WorkDesk User Preferences                       | I REPORTED RESULT                  |                                              |                    |                                 |                    |             |
|---------------------------------------------------|------------------------------------|----------------------------------------------|--------------------|---------------------------------|--------------------|-------------|
| WorkDesk Preferences f                            | for Neil Linton, MD                |                                              |                    |                                 |                    | × 1         |
|                                                   | YY                                 | YY                                           | Y                  | γ                               |                    | Y           |
| General Spell Check                               | Message Miscellaneous              | Document Template<br>& Drawings Folders Medi | cations Graph      | Visit Exams                     | Referrals          | Follow Up   |
|                                                   | User Setting                       |                                              |                    | Clinic S                        | etting             |             |
| Spell Checker Preferences                         | g                                  |                                              |                    |                                 | 3                  |             |
| Use Spell Checker<br>Auto replace<br>Auto Correct |                                    | Apply Clinic Settin                          | g 🔽                |                                 | /                  |             |
| Custom Dictionary                                 | W:\Wolfdata\CustomDictionaries\lin |                                              | oly Clinic Setting | lata\CustomDiction:             | aries\ClinicCuston | nDictionary |
| Replace text word pairs                           | Replace Replac                     |                                              | Rep<br>fu1<br>ref  | lace R<br>follow up<br>referral | eplace Text        |             |
|                                                   | ×                                  |                                              |                    | m ×                             |                    |             |

- c. In the new field that appears, enter a word or abbreviation that you would like to use as your macro that will be linked to a longer phrase in the "Replace" box.
- d. Then, enter the entire phrase in the "Replace Text" box. In this case we chose "ptct" as the short text to be replaced by the longer phrase "Informed Verbal Consent Obtained"

| Replace | Replace Text             |  |
|---------|--------------------------|--|
| odin    | Edinburgh Screen Result: |  |
| ptct    | Informed Verbal Consent  |  |

e. To insert the macro into a patient chart, type the autocomplete abbreviation (in this case "ptct") into your text box and then click the **Spacebar** or **Enter**.

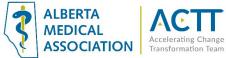

# Other Features That Can Assist in Efficiency and Virtual Care

#### 1) Up to Date Patient Demographics

It is important to have standard front office procedures for keeping the patient e-mail and cell phone number up to date in the patient demographics if using appointment reminders and confirmations as well as the patient portal.

#### 2) Record the Type of Appointment

When booking appointments, ensure that you specify the type of virtual appointment using the 'Medium:' drop-down menu.

| e View             | Status                   |                  |                    |                   |                    |                |
|--------------------|--------------------------|------------------|--------------------|-------------------|--------------------|----------------|
|                    |                          | David Finished   | annointment w      | vith Linton, Neil | Dr at 08/03/2022 9 | :45:00 AM      |
| στ                 |                          | , barra i morioa | opponition in      |                   |                    |                |
| Patient            | Test Devide              |                  |                    |                   |                    |                |
| Name:<br>Non-patie | Test, David              |                  |                    |                   |                    |                |
| Name:              |                          |                  |                    |                   | Phone:             |                |
| Coruíco Dr         | ovider (Physician)       |                  |                    |                   |                    |                |
|                    | : Linton, Neil MD -      |                  |                    | _                 |                    |                |
|                    |                          | Payee #:         |                    | •                 |                    |                |
| Patient Of:        | Linton, Neil Dr          | Referred By:     |                    |                   |                    |                |
| Alternate:         |                          |                  |                    | -                 |                    |                |
| Appointme          | nt for                   |                  |                    |                   |                    |                |
| Type:              | Clinic Hours 🛛 👻 R       | eason: Office '  | √isit <del>v</del> | Priority:         | - Demand           | : External     |
| *Schedul           | ed                       |                  |                    |                   |                    |                |
|                    | 08/Mar/2022              | 09:45 AM         | - <b>/</b>         | *1 e              | ngth: 15 min       | •              |
|                    |                          |                  |                    | 20                |                    |                |
| Location:          | Toward Optimized Practic | e 🔻              |                    |                   | Recurren           | ce             |
| Medium:            | Virtual Visit - Video    | -                |                    |                   |                    |                |
|                    | <none></none>            |                  |                    |                   |                    |                |
| Confirme           | ln Person                |                  |                    |                   |                    |                |
|                    | Virtual Visit - Video    | 12:00 A M        | ╤⊁Ҿ                | Confirm Met       | thod:              | •              |
| Traffic            | Phone Consult            |                  |                    |                   |                    |                |
| 01                 |                          | ived             |                    |                   | Valk-In:           |                |
| Date: 0            | 3/Mar/2022 🔢             | 09:23 AM         |                    |                   |                    | Waiting (Min): |
|                    |                          |                  |                    |                   |                    |                |

## Acknowledgement

The AMA would like to acknowledge the members of the Wolf EMR Network co-design team including members from the Edmonton Southside PCN as well as TELUS.

## References

Alberta Medical Association: Virtual Care https://www.albertadoctors.org/leaders-partners/ehealth/virtual-care

Guide to Select the optimal care delivery method to meet patient needs <a href="https://actt.albertadoctors.org/file/3.2\_Primary\_Guide.pdf">https://actt.albertadoctors.org/file/3.2\_Primary\_Guide.pdf</a>

College of Physicians and Surgeons of Alberta, Virtual Care, Standard of Practice <u>https://cpsa.ca/physicians/standards-of-practice/virtual-care/</u>